# **Nimsoft® Unified Monitoring™ Portal**

## **Unified Reporter Installation Guide 1.9**

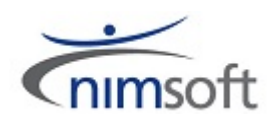

## **Document Revision History**

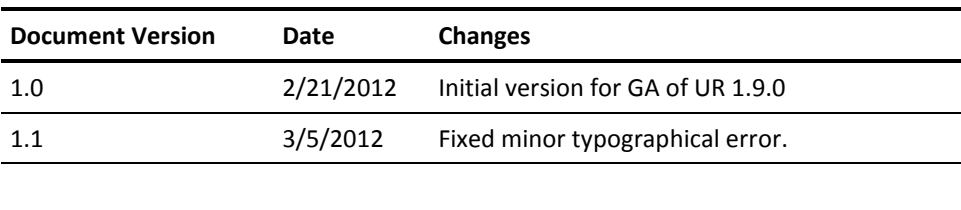

## **Legal Notices**

Copyright © 2012, Nimsoft. All rights reserved.

#### **Warranty**

The material contained in this document is provided "as is," and is subject to being changed, without notice, in future editions. Further, to the maximum extent permitted by applicable law, Nimsoft Corporation disclaims all warranties, either express or implied, with regard to this manual and any information contained herein, including but not limited to the implied warranties of merchantability and fitness for a particular purpose. Nimsoft Corporation shall not be liable for errors or for incidental or consequential damages in connection with the furnishing, use, or performance of this document or of any information contained herein. Should Nimsoft Corporation and the user have a separate written agreement with warranty terms covering the material in this document that conflict with these terms, the warranty terms in the separate agreement shall control.

#### **Technology Licenses**

The hardware and/or software described in this document are furnished under a license and may be used or copied only in accordance with the terms of such license.

No part of this manual may be reproduced in any form or by any means (including electronic storage and retrieval or translation into a foreign language) without prior agreement and written consent from Nimsoft Corporation as governed by United States and international copyright laws.

#### **Restricted Rights Legend**

If software is for use in the performance of a U.S. Government prime contract or subcontract, Software is delivered and licensed as "Commercial computer software" as defined in DFAR 252.227-7014 (June 1995), or as a "commercial item" as defined in FAR 2.101(a) or as "Restricted computer software" as defined in FAR 52.227-19 (June 1987) or any equivalent agency regulation or contract clause. Use, duplication or disclosure of Software is subject to Nimsoft Corporation's standard commercial license terms, and non-DOD Departments and Agencies of the U.S. Government will receive no greater than Restricted Rights as defined in FAR 52.227-19(c)(1-2) (June 1987). U.S. Government users will receive no greater than Limited Rights as defined in FAR 52.227-14 (June 1987) or DFAR 252.227-7015 (b)(2) (November 1995), as applicable in any technical data.

#### **Trademarks**

Adobe®, Acrobat®, Acrobat Reader®, and Acrobat Exchange® are registered trademarks of Adobe Systems Incorporated.

Intel® and Pentium® are U.S. registered trademarks of Intel Corporation.

Java(TM) is a U.S. trademark of Sun Microsystems, Inc.

Microsoft® and Windows® are U.S. registered trademarks of Microsoft Corporation.

Netscape(TM) is a U.S. trademark of Netscape Communications Corporation.

Oracle® is a U.S. registered trademark of Oracle Corporation, Redwood City, California.

UNIX® is a registered trademark of the Open Group.

## **Contact Nimsoft**

For your convenience, Nimsoft provides a single site where you can access information about Nimsoft products.

A[t http://support.nimsoft.com/,](http://support.nimsoft.com/) you can access the following:

- Online and telephone contact information for technical assistance and customer services
- Information about user communities and forums
- Product and documentation downloads
- Nimsoft Support policies and guidelines
- Other helpful resources appropriate for your product

#### **Provide Feedback**

If you have comments or questions about Nimsoft product documentation, you can send a message to [support@nimsoft.com.](mailto:support@nimsoft.com)

## **Contents**

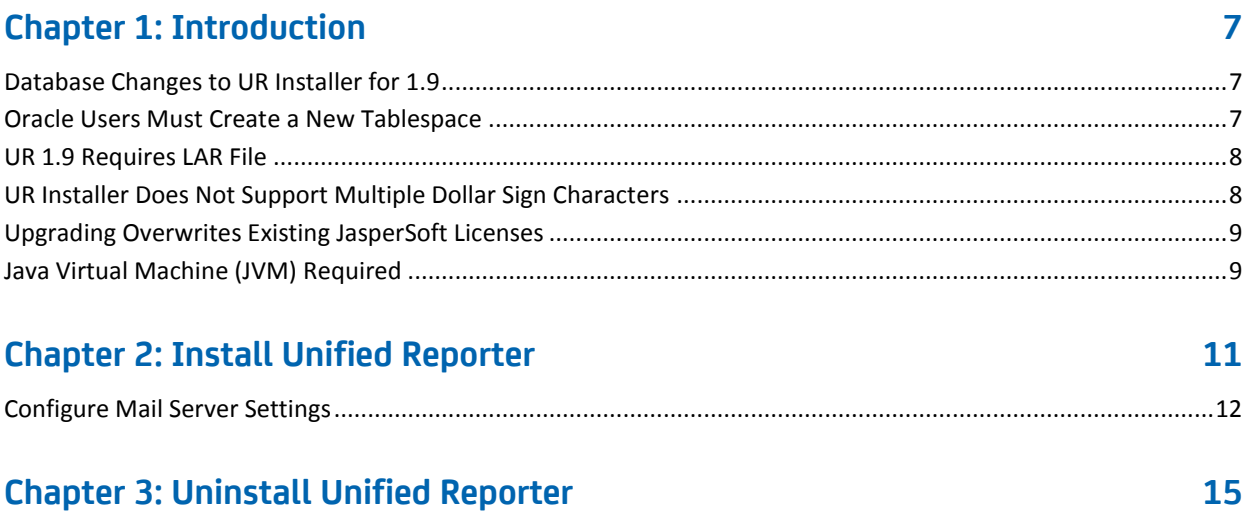

## <span id="page-6-0"></span>**Chapter 1: Introduction**

Unified Reporter is an optional component that provides advanced reporting for the Unified Management Portal (UMP). You can run standard reports that are provided, or you can create your own reports in the Report Designer.

In order to use Unified Reporter, you must set the **Unified Reports** permission in your Nimsoft Access Control Lists (ACLs).

This section contains the following topics:

[Database Changes to UR Installer for 1.9 \(](#page-6-1)see page 7) [Oracle Users Must Create a New Tablespace \(](#page-6-2)see page 7) [UR 1.9 Requires LAR File \(](#page-7-0)see page 8) [UR Installer Does Not Support Multiple Dollar Sign Characters](#page-7-1) (see page 8) [Upgrading Overwrites Existing JasperSoft Licenses \(](#page-8-0)see page 9) [Java Virtual Machine \(JVM\) Required](#page-8-1) (see page 9)

### <span id="page-6-1"></span>**Database Changes to UR Installer for 1.9**

Unified Reporter 1.9 has been upgraded to Jaspersoft version 4.5. This results in a key change with the UR 1.9 installer, which will require the user to provide a new, separate database connection for an installation or upgrade.

The UR 1.9 installer will not allow you to use your existing NIS database as the Jasper repository. This keeps the Jaspersoft repository schema separate from other data, allowing future changes to Jaspersoft to be applied seamlessly.

The UR 1.9 installer detects your upgrade scenario. If you're upgrading from UR 1.7 (Jaspersoft 3.5.1), the installer will migrate your existing repository to your new, separate repository. If you're upgrading from UR 1.8 (Jaspersoft 4.2.1), the 1.9 installer will use the existing database connection configured by the UR 1.8 installer.

### <span id="page-6-2"></span>**Oracle Users Must Create a New Tablespace**

If you are upgrading from UR 1.7, or doing a fresh UR 1.9 install, the installer will guide you through setting up a database connection. If you are using Oracle, the UR installer will prompt you to enter a username and password for an Oracle tablespace. The username and password you enter *cannot* be the same as what was used during the NM installation, or the UR installer will display a warning message and not allow you to proceed.

To complete the UR 1.9 install, you must create a new username and password on the Oracle server, and enter this username and password in the Database Connection panel of the UR installer.

### <span id="page-7-0"></span>**UR 1.9 Requires LAR File**

A new feature in UR 1.9 is the ability to access the Jaspersoft interface from an iframe within UMP. This provides users with capabilities not available in previous releases of UR, such as additional print and export options.

**Important!** To enable the Jaspersoft interface within UMP, you must import the LAR file described in this section.

#### **To import the LAR file for UR 1.9, follow these steps:**

- 1. Enter the following location in a browser to download the LAR: http://<*ump\_server*>:<*port*>/listdesigner/jsp/get\_lar.jsp?lar=UnifiedReports.lar.
- 2. Log in to UMP.
- 3. Go to **Manage** > **Control Panel** > **My Pages.**
- 4. Select **Private Pages** > **Export/Import** > **Import.**
- 5. Select the LAR you downloaded in step 1.
- 6. Click **Import.**
- 7. Return to your private pages and select **Reports** > **Unified Reports.**

### <span id="page-7-1"></span>**UR Installer Does Not Support Multiple Dollar Sign Characters**

The UR 1.9 installer does not support the use of more than one dollar sign character (\$) in a user name, password, or in any field in the installer.

For example, during the UR installation, if you use *pa\$\$word* for database authentication, the installer may continue to the next panel, but database authentication will fail. Without a connection to the database, the UR installation will also fail.

**Important!** Do not use more than one dollar sign character in any field in the UR installer.

## <span id="page-8-0"></span>**Upgrading Overwrites Existing JasperSoft Licenses**

If you are upgrading from a previous version of UR, when the UR packages are deployed any existing JasperSoft licenses in the wasp folder are overwritten by a new license.

Access to UR is controlled through the Nimsoft license unified reporter.

## <span id="page-8-1"></span>**Java Virtual Machine (JVM) Required**

In order to run the installer, you must have the Java Virtual Machine (JVM) 1.6 or later installed on the machine. It is generally acceptable to simply install the latest JVM, but be sure to check the Nimsoft Server Release Notes for the latest updates on supported JVM versions.

#### **To ensure you have a supported Java Virtual Machine:**

1. At the command prompt, enter this command: java -version

If the listed version is 1.6 or above, proceed to the next section. If the command fails, go to the next step.

- 2. If you believe your system has a JVM version 1.6 or above, but the previous step failed, make sure that the JVM is part of the system PATH environment variable.
- 3. If there is no directory on the system for Java, you need to install it now:
	- a. Obtain a Java distribution from [http://www.java.com](http://www.java.com/) (not affiliated with Nimsoft). Install it according to the directions on that site.
	- b. Perform step 2 to ensure that the JVM is included in the PATH environment variable.

**Important!** Be sure you get the right package (32-bit or 64-bit) for your operating system. For example, you *must* use a 64-bit JVM if you have a 64-bit operating system; a 32-bit JVM will not suffice.

## <span id="page-10-0"></span>**Chapter 2: Install Unified Reporter**

- 1. Launch the installer:
	- Windows: Double-click on the installUR.exe file.
	- Linux:
	- ./installUR\_linux.bin -i [gui | console]
	- Solaris:
	- ./installUR\_solaris.bin -i [gui | console]

The gui mode launches the installation wizard and the console mode runs the installer in command line mode. When launching the installer from the command line, always include the **-i gui** or **console** argument.

The following instructions assume you are running the installation in gui mode, but both modes prompt you for the same information.

- 2. Click **Next** in the Introduction panel.
- 3. Browse to the location of the Nimsoft Monitor installation.

By default, NM is installed in the following locations:

- Windows 32-bit: C:\Program Files\Nimsoft
- Windows 64-bit: C:\Program Files (x86)\Nimsoft
- Linux: /opt/nimsoft
- Solaris: /opt/nimsoft
- 4. Enter the username and password for the administrative NM user.
- 5. Select the Nimsoft Monitor robot from the **Robot** list where you want to install Unified Reporter.

#### **Note:**

- If you are currently on UR 1.8 and upgrading to 1.9, a dialog will inform you that there is an existing instance of UR on the robot you selected. Click **Proceed**, and then go to step 10.
- If the **Invalid Upgrade/Reinstall** dialog appears, you are attempting an upgrade to UR 1.9 that is not supported. See the *Unified Reporter 1.9 Release Notes* for supported upgrade path information.
- 6. Update the location of the data\_engine if the location displayed is not correct.
- 7. In the Database Connection panel:
	- Microsoft SQL: You can select **Database Authentication** or **Windows/NT Authentication**.
	- Oracle: You must enter the username and password for a *new* tablespace *not* the user configured for the data engine - or the installer will not allow you to continue. After you complete the Database Connection panel, the system displays a summary of information about the installation. Proceed to step 10.
	- MySQL: Click **Next**.
- 8. [Microsoft SQL and MySQL only:] Select the appropriate radio button in the Database Schema panel.
- 9. [Microsoft SQL and MySQL only:] Enter or select a database schema or catalog name.

**Note:** If you click the back arrow in your browser after creating a new schema/catalog, and then select **Create a new schema/catalog** again, the system will not allow you to use the same name a second time. In this case, you must select **Use an existing schema/catalog** to use the name you created previously.

10. In the summary panel about the installation, click **Install** if you are satisfied with the information displayed. Otherwise, click **Previous** to return to earlier panels and edit the information.

A screen with status bars displays while Unified Reporter installs.

When the installation is complete, a dialog notifies you that the installation was successful.

11. Click **Done**.

You have installed Unified Reporter. See the documentation for Unified Reporter and for UMP for information on how to use Unified Reporter.

This section contains the following topics:

[Configure Mail Server Settings](#page-11-0) (see page 12)

### <span id="page-11-0"></span>**Configure Mail Server Settings**

If you schedule reports or run them in the background, you can specify email addresses to notify when the report completes. In order to use this feature, you must configure JasperReports Server to contact an email server.

#### **Follow these steps:**

1. Locate the js.quartz.properties file in the following directory on the system where UR is deployed:

<*Nimsoft*>/probes/service/wasp/webapps/jasperserver-pro/WEB-INF/js.quartz.pro perties.

- 2. Open the js.quartz file in a text editor.
- 3. Edit the values of the properties in the js.quartz file using the tables below.

**Note:** For mail server configuration, there is an additional property setting for authentication. This file is located on the system where UR is deployed in the following directory:

<*Nimsoft*>/probes/service/wasp/webapps/jasperserver-pro/WEB-INF/applicationC ontext-report-scheduling.xml.

4. Restart JasperServer.

#### **<Nimsoft>/probes/service/wasp/webapps/jasperserver-pro/WEB-INF/js.quartz.prope rties**

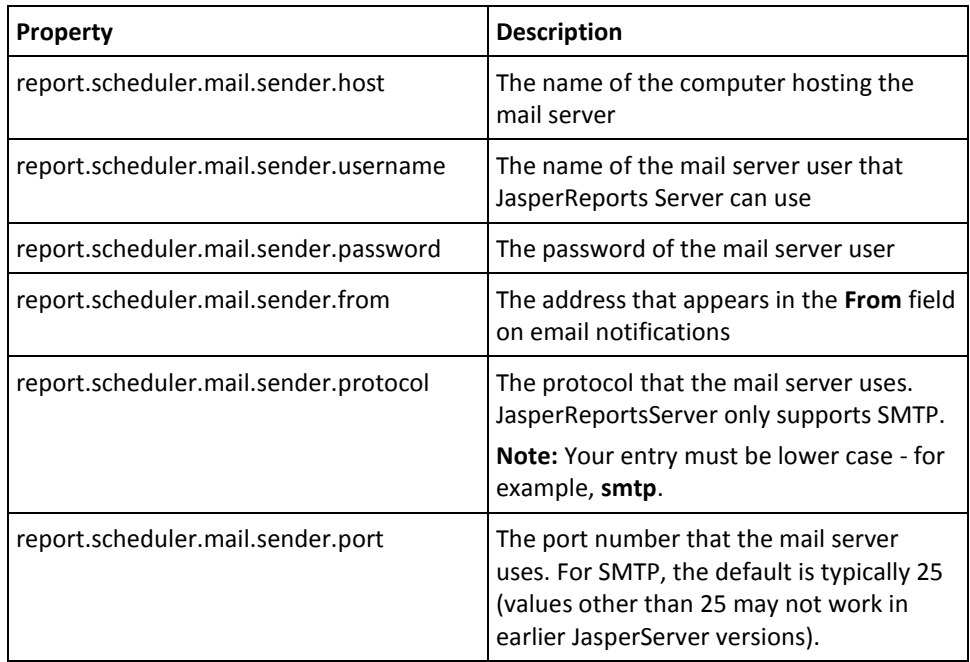

#### **<Nimsoft>/probes/service/wasp/webapps/jasperserver-pro/WEB-INF/applicationCon text-report-scheduling.xml**

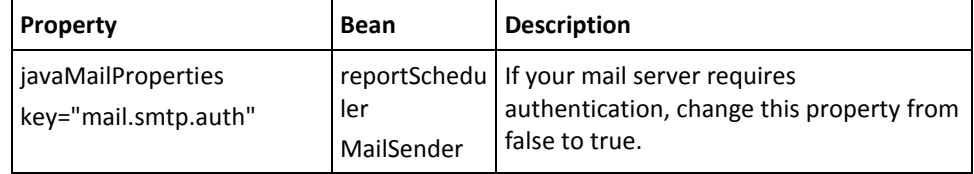

## <span id="page-14-0"></span>**Chapter 3: Uninstall Unified Reporter**

Uninstall Unified Reporter by executing the Unified Reporter Uninstaller on the main hub server. The uninstaller can be launched from the start menu shortcuts (on Windows systems) or you can execute the <Nimsoft>/UnifiedReporter/Uninstall\_UnifiedReporter file.

The uninstaller updates the wasp probe configuration file so that the Unified Reporter web application is no longer available for configuration or startup.

The actual files must be manually removed if this is required. The database tables supporting Unified Reporter are not removed when Unified Reporter is uninstalled.

#### **To manually remove Unified Reporter files:**

- 1. Open Infrastructure Manager.
- 2. In the tree view, click on the robot for the hub where UMP and UR are installed.
- 3. Right-click the wasp probe in the top-right pane and choose **Deactivate** from the pop-up menu.
- 4. Remove UR from the wasp probe by following these steps:
	- a. Click the wasp probe to select it.
	- b. Press <Ctrl> and right-click the wasp probe, then choose **Raw Configure** from the pop-up menu.
	- c. Expand the webapps node.
	- d. Click the jasperserver-pro folder to select it.
	- e. Click **Delete Section**.
- 5. Remove the following files if present from the robot where UR was deployed:
	- <nimsoft>/probes/service/wasp/tmp
	- <nimsoft>/probes/service/wasp/bin
	- <nimsoft>/probes/service/wasp/tmp\_jasper.zip
	- <nimsoft>/probes/service/wasp/webapps/jasperserver-pro
	- <nimsoft>/probes/service/wasp/webapps/jasperserver-pro.war
- 6. Activate the wasp probe.